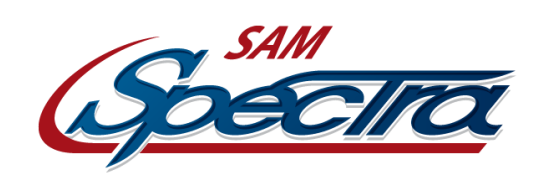

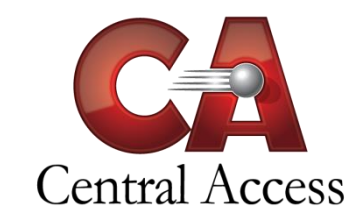

## **Online Student Registration – Student Attachment**

Before an ActiveParent User can begin registering their student, the student must be attached to the user. There are two types of students. New Students who are students that have never been enrolled in the district, and Existing Students who have been enrolled in the district previously.

## **New Students**

There is only one way in SAM to register a new student.

- 1. Navigate to **Administration > Online Student Registration > ActiveCode Mgmt. > New Students**
- 2. Click on the button "Generate New Codes"
- 3. Fill out the information for this new student, and either allow the parent to decide which school the student should be enrolled in, or decide for them. To successfully generate a code "First Name", "Last Name", and the "Student Date of Birth" must be provided. Only one new student code can be generated at a time.
- 4. Click on the "Generate New Code" button, and your screen will look like this:

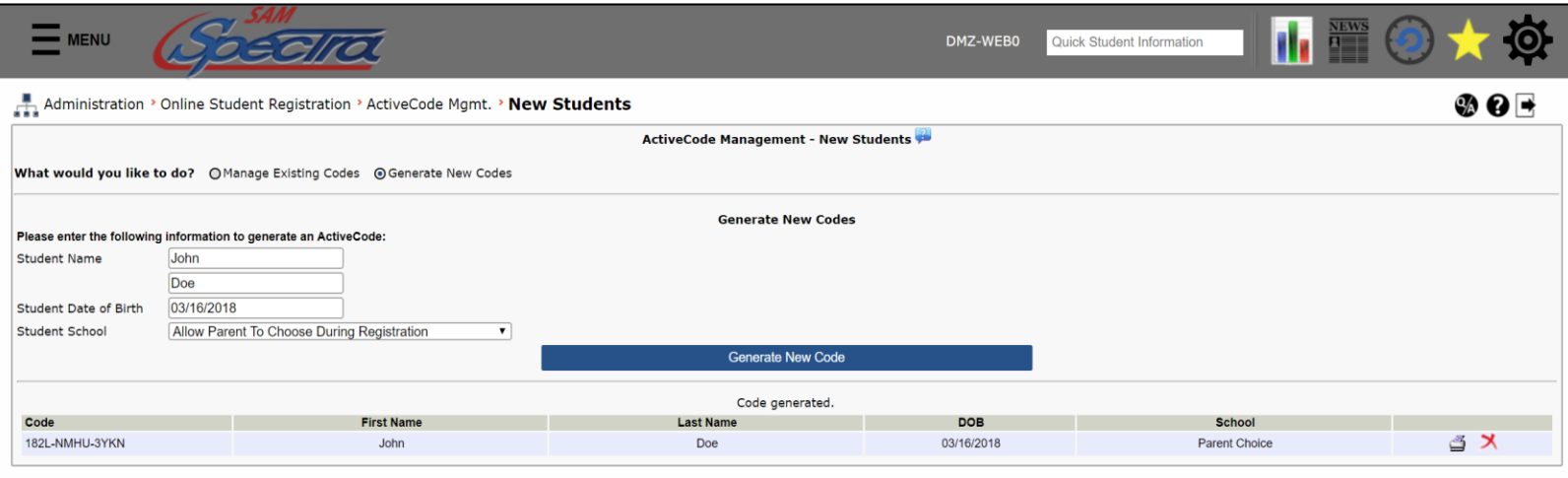

- 5. Click on the print icon to create a PDF of this code to give to the parent so they can proceed with registration. Alternatively, if information was entered incorrectly you can click on the red X to the right of the print icon to delete this code.
	- a. If the student entered is a match for an already existing, unused code, then the existing code will display and a new code will not be generated.
	- b. If the student matched an existing student for the name and date of birth provided, you will be given information about the existing student. Once it has been confirmed that the existing student is not the same as the new student, you can click the button "Generate Code Anyway" to get a code for this new student. Otherwise please see the section below on how to attach an existing student.

To look at codes that were previously generated:

- 1. Navigate to **Administration > Online Student Registration > ActiveCode Mgmt. > New Students**
- 2. Use the filters to pull a specific student that was created or use the "Creation Date Range" option to pull all the codes that were generated during that time frame.
- 3. If you are trying to find out if a new student already has an ActiveCode, un selecting the "Only Show Unused Codes" option will ensure any code generated for a student will be show. You cannot delete used codes.
- 4. To print all the codes shown, click the link "Print These Codes", or run the ActiveCode Report (**Administration > Online Student Registration > Reports > ActiveCode Report**). For more information on this report, please see "Online Student Registration - Reports".
	- a. Clicking the link "Delete These Codes" will delete all of the unused codes in the table. Use caution with this option.

## **Existing Students:**

There are a few ways to attach existing students for registration.

- 1. Navigate to **Administration > Online Student Registration > ActiveCode Mgmt. > Existing Students.**
- 2. Click on the button "Generate New Codes"
- 3. Here you can generate codes for an entire school by not selecting any of the student filters, or a specific group of students, or even an individual student. NOTE: The "Enrollment Status" filter is always used. To pull absolutely every student at a school, the "Both" option must be selected.
- 4. After selecting your filter options, click the "Generate New Codes". Please be patient since it could take some time to generate the codes. Please do not click the "Generate New Codes" button again. After the codes are generated you should get a screen like this if the option "Run Report After Generating New Codes" is not selected:

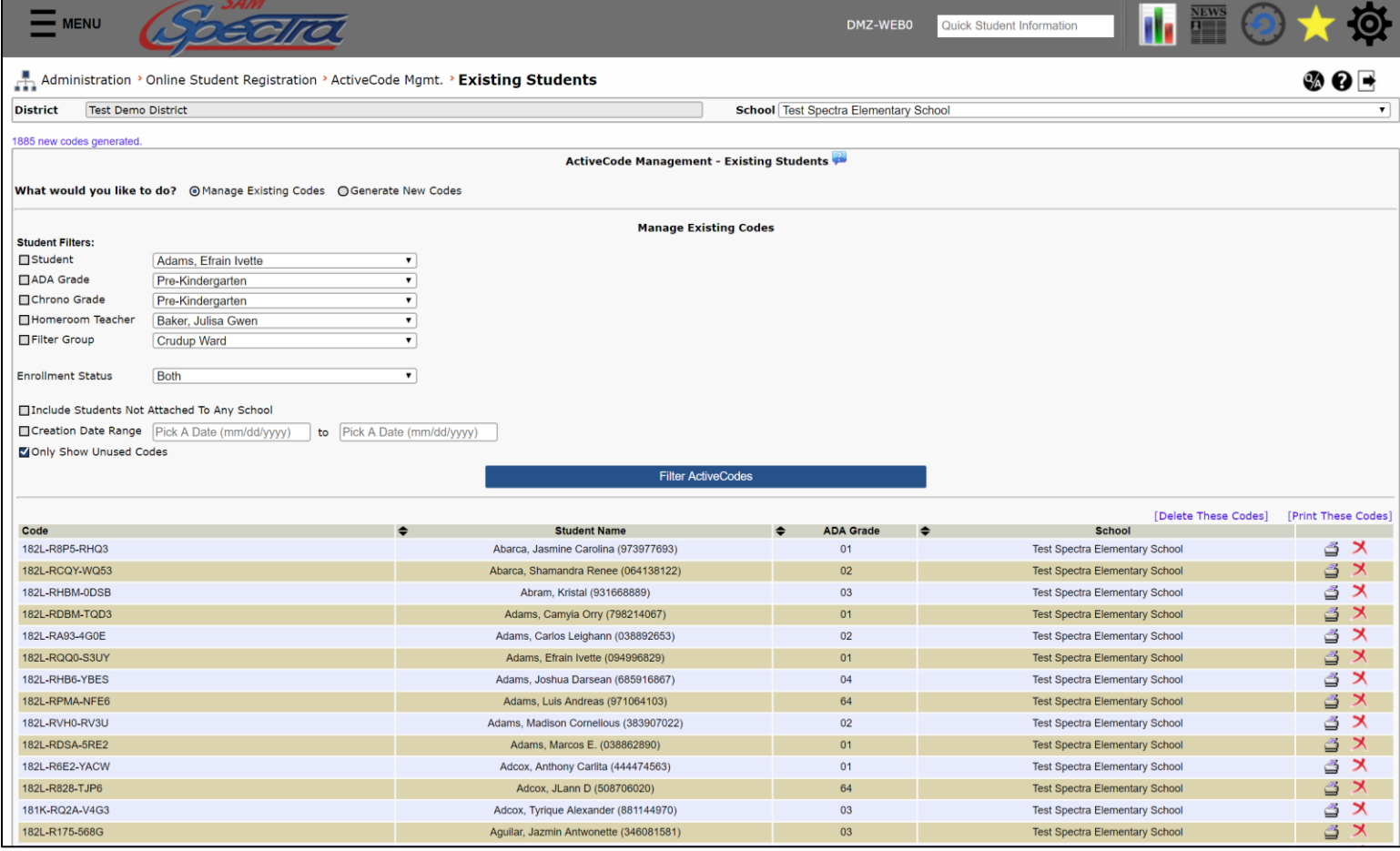

a. If the option "Run Report After Generating New Codes" is selected, after generating new codes the ActiveCode Report will be created instead of the "Manage Existing Codes" page being shown.

- 5. Clicking the link "Print These Codes" will print the same report as if "Run Report After Generating New Codes" is selected when generating new codes.
	- a. Clicking the link "Delete These Codes" will delete all of the unused codes in the table. Use caution with this option.

Follow these instructions to attach a student using the ActiveParent User Maintenance Utility:

- 1. Navigate to **Administration > ActiveParent > User Maintenance** and filter for the user by using the filters, selecting "Display Users", and selecting the user name displayed in blue, or the icon to the left of the name to open that user in a new window.
- 2. In the area where students were attached to ActiveParent accounts, there are some new options, namely "Attach Students For: Student Registration, Both". This will allow you to attach a number of students to a user at one time for either ActiveParent use, Registration use, or both. Filtering for students, moving them to the Selected Students area, and selecting "Attach Students to User" will attach those students to the user. After attaching, the page may look similar to this:

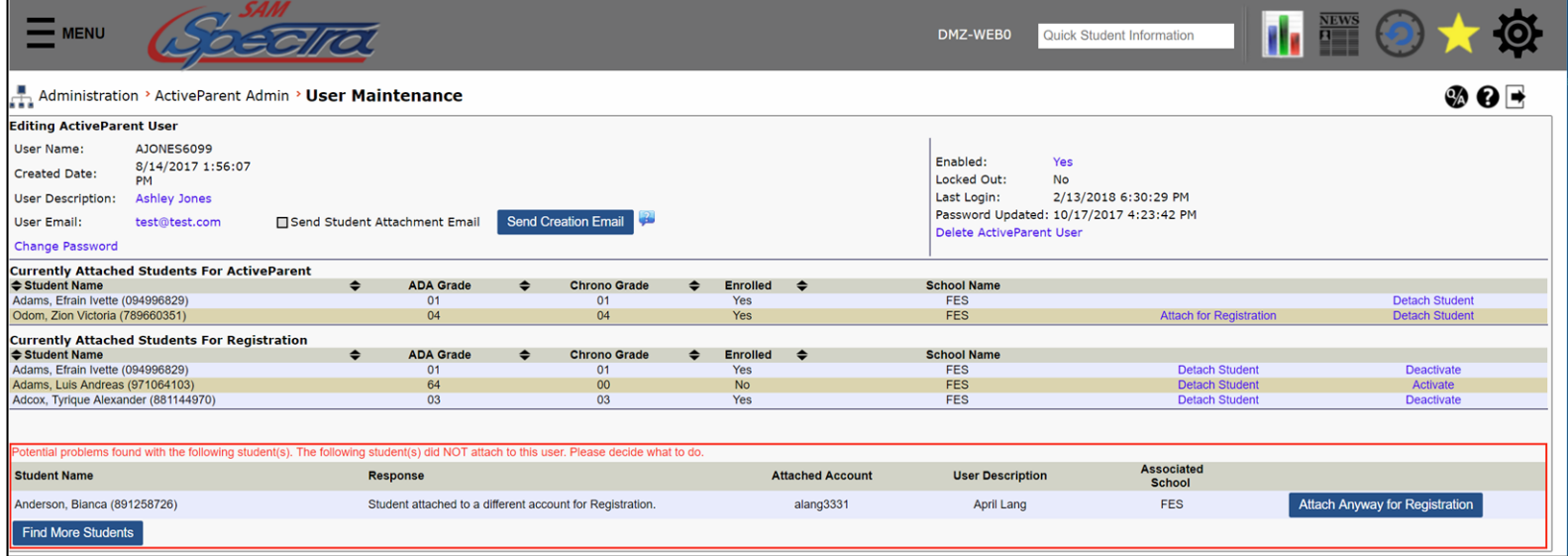

- a. If a student is already attached to a different user, a warning will display. You can attach a student to more than one user for registration, but it is strongly discouraged.
- 3. There are some new options for these attached students. A student that is attached to an ActiveParent user already has a link named "Attach for Registration". Clicking this link will attempt to attach the student so that this user can register them. The same warning that is in step 2a may display. If the student is already attached to this user for registration, the link will not display.
- 4. The "Deactivate" or "Activate" option for registration attachments will either disable the ActiveParent user from being able to register this student or allow them to register this student. Please use the Registration Status Report (**Administration > Online Student Registration > Reports > Registration Status Report**) to determine if the user has completed registration, or if they are in the middle of registration. For more information on this report, please see "Online Student Registration - Reports".
- 5. The "Detach Student" link will remove the student relationship from this user. This should be used if you plan on attaching this student to a different user. This will not remove "In Progress" or "Submitted" registrations by this user for this student.

NOTE: The "Currently Attached Students For Registration" table will not display if a user does not have any students attached for registration.

## **Mass Users Utility**

There are some registration options in the ActiveParent Mass Users utility. These settings only apply to existing students.

- 1. Navigate to **Administration > ActiveParent Admin > Mass Users**
- 2. There is a new section at the bottom of this page titled "Online Student Registration Options" Here you can mass deactivate students that have not been registered since the last date they have a submission. You can also include students who have never registered by selecting the option to the right of the date field. This only deactivates the ability for the attached user to register the student. The student and the user are still attached.
- 3. The option "Attach All Students to Accounts for Online Registration based on the Student's Currently Attached AP Account" will look at students attached to enabled ActiveParent accounts and will attached the student for registration. This will only attach the student if they are only attached to one active ActiveParent user. To determine what students are going to get attached in this manner, run the Student Attachment Report (**Administration > ActiveParent Admin > Student Attachment Report**). For more information on this report, please see "Online Student Registration - Reports".